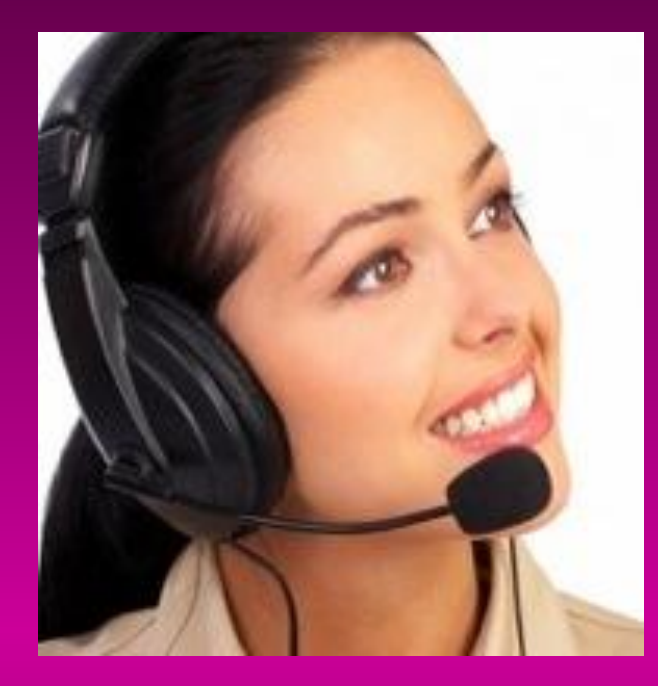

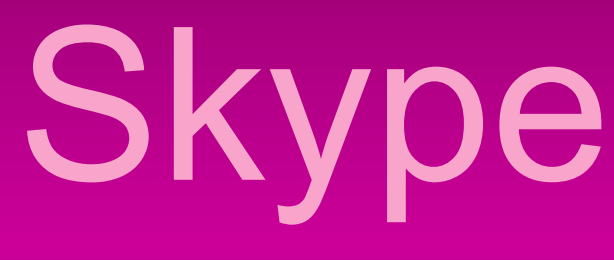

**Ігнатюк Марина** тренер Регіонального тренінг-центру "Бібліоміст" **Skype: marina.ignatiuk E-mail: marina@lib.zt.ua** 

# Що таке Skype (скайп)?

Skype - безкоштовна програма, що дозволяє робити телефонні дзвінки прямо з Вашого комп' ютера.

Між абонентами, на комп' ютерах яких встановлений Skype, ці дзвінки абсолютно безкоштовні, а при дзвінку з комп'ютера на звичайний стаціонарний або мобільний телефон знімається невелика плата

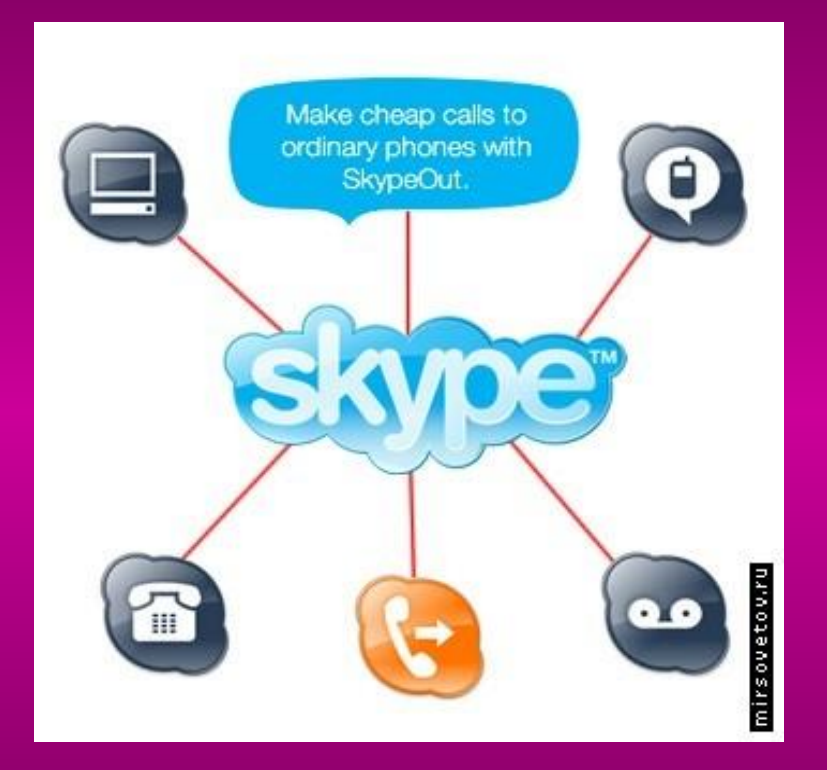

#### **Примітка**

Якість зв'язку залежить від швидкості з'єднання і може помітно погіршуватися при поганих каналах зв'язку.

# Основні можливості Skype:

❖ безкоштовні відеоконференції;

- ❖ функція миттєвого обміну повідомленнями Skype дозволяє проводити онлайн-конференції за участю до 100 осіб одночасно;
- ❖ дзвінки, чат і пересилка файлів можуть відбуватися між користувачами, що користуються будь-якою з підтримуваних операційних систем (Windows, Linux, Vista та ін.);
- ❖ Skype автоматично шифрує всі дані (дзвінки, SMS, чати, файли), для того, щоб ніхто не зміг перехопити їх в мережі;
- ❖ Skype не пропонує вам ніякої реклами, отже вас не турбуватимуть спливаючі вікна та банери.

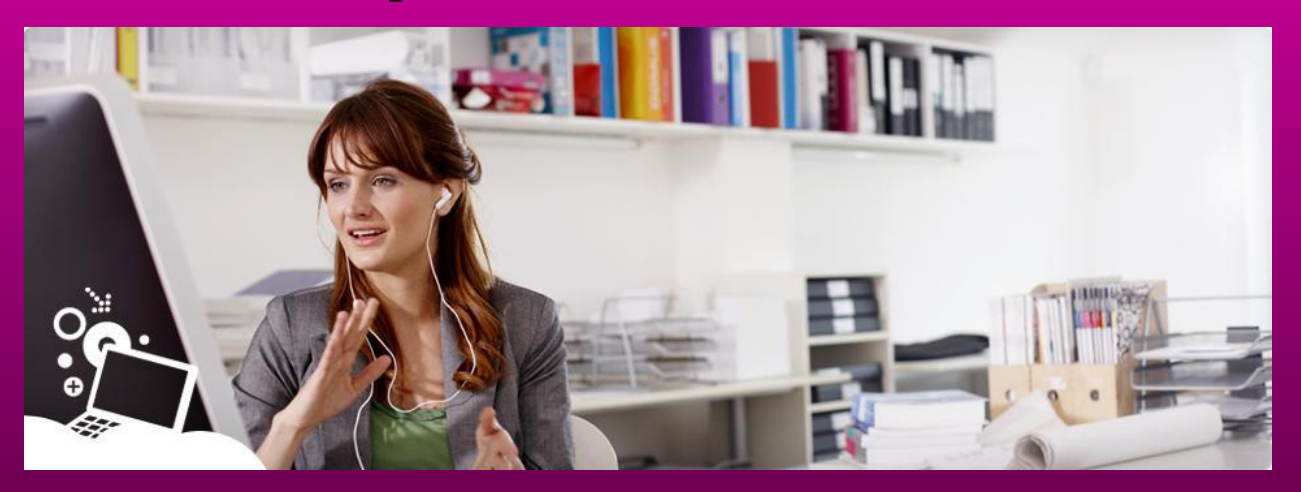

# Все, що потрібно для користування Skype:

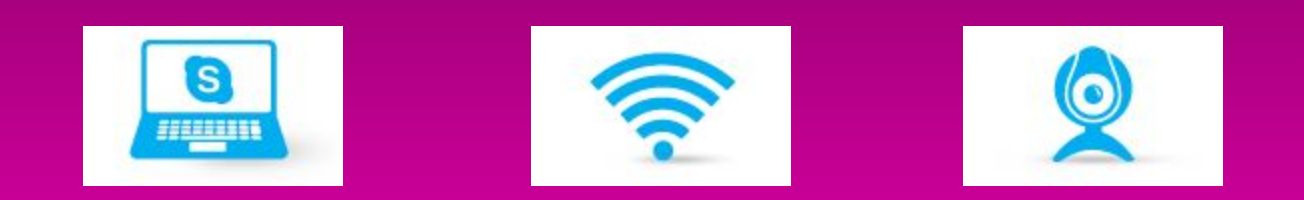

**Комп'ютер PC або Macintosh** **Підключення до інтернету**

**Веб-камера для відеозв'язку**

# Як закачати Skype?

### **Два варіанти пошуку в інтернеті:**

- 1. Ввести в адресну строку адресу сайту http://skype.com/intl/ru
- 2. В будь-якій пошуковій системі ввести пошуковий запит

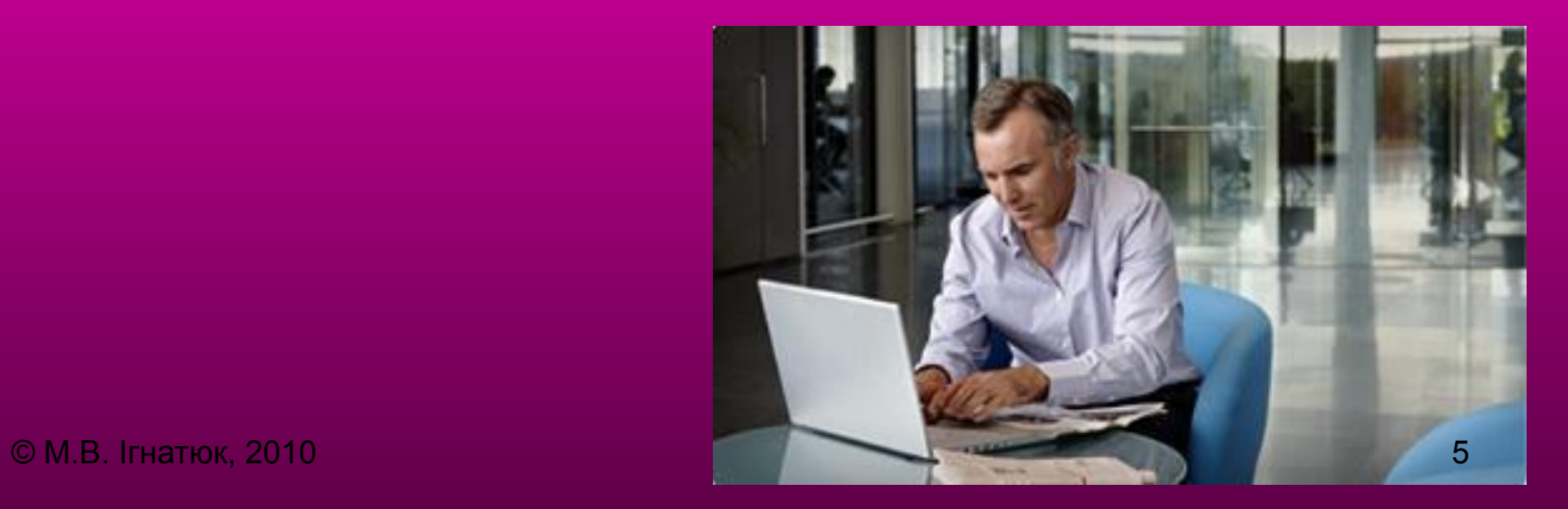

# Перший варіант пошуку

### Ввести в адресну строку адресу сайту http://skype.com/intl/ru

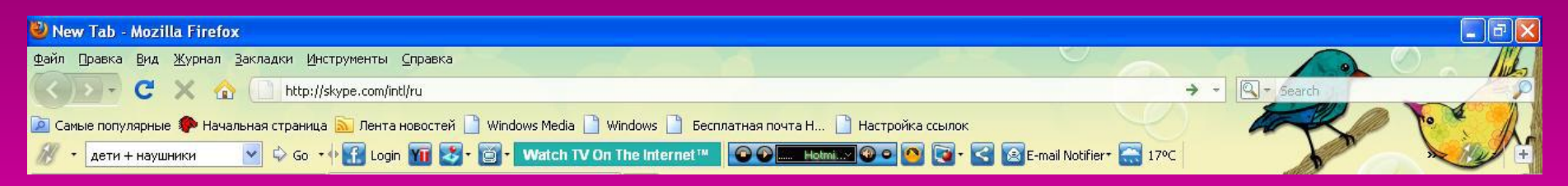

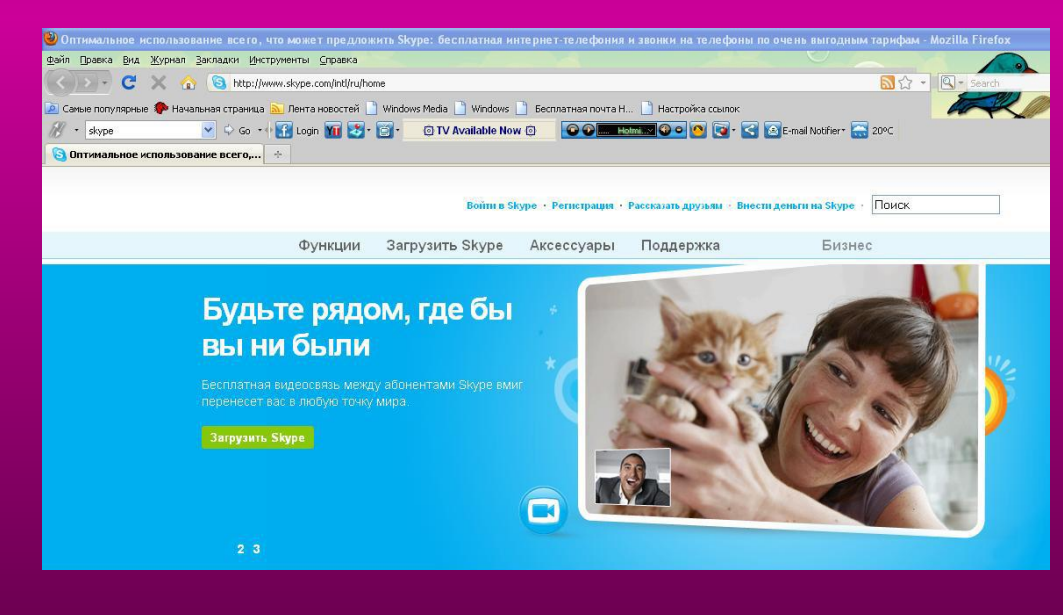

### Натиснути

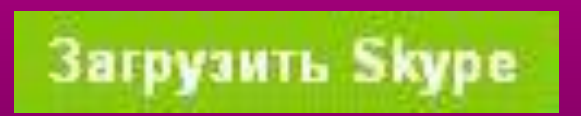

© М.В. Ігнатюк, 2010 6

# Другий варіант пошуку

### **В будь-якій пошуковій системі:**

Google - http://www.google.com.ua Metа - http://meta.ua Rambler - http://www.rambler.ru Yandex - http://www.yandex.ua Yahoo - http://www.yahoo.com

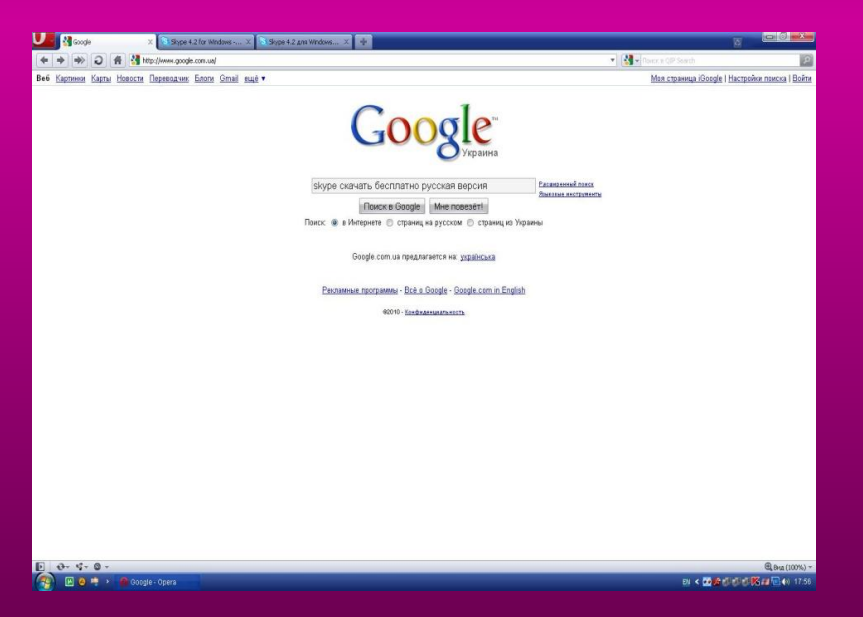

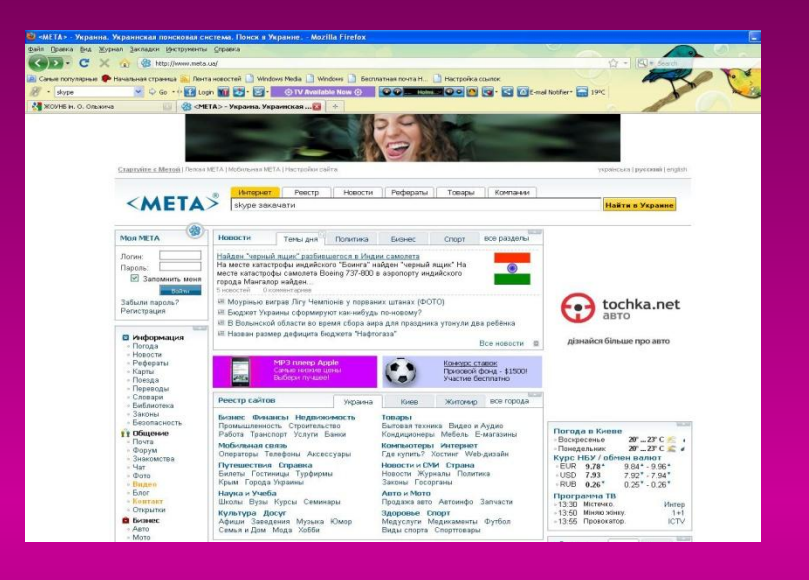

**ввести пошуковий запит:** skype закачати або skype скачать бесплатно або skype скачать бесплатно русская версия або інший

© М.В. Ігнатюк, 2010

# Другий варіант пошуку

За пошуковим запитом Skype скачать бесплатно русская версия було знайдено 311000 результатів

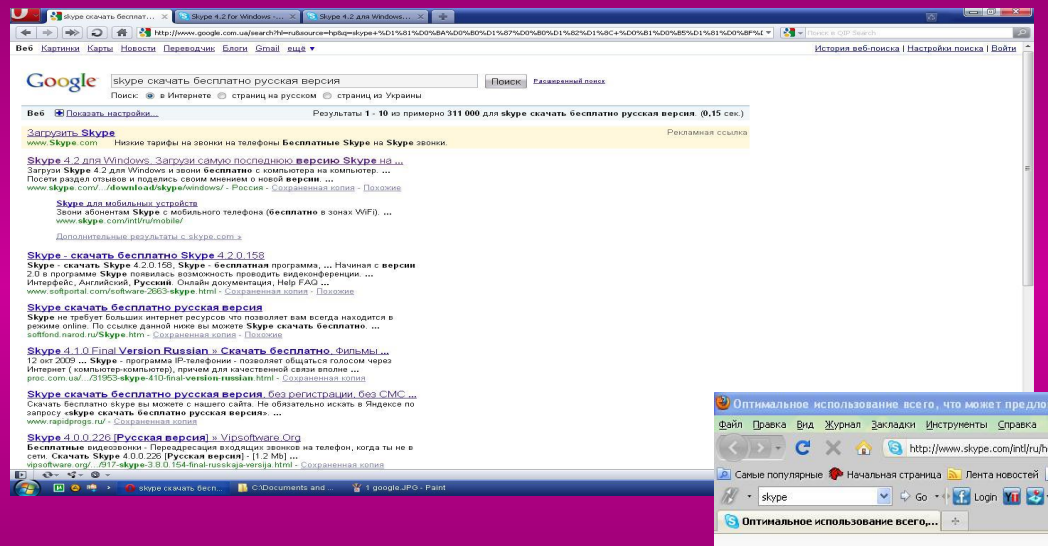

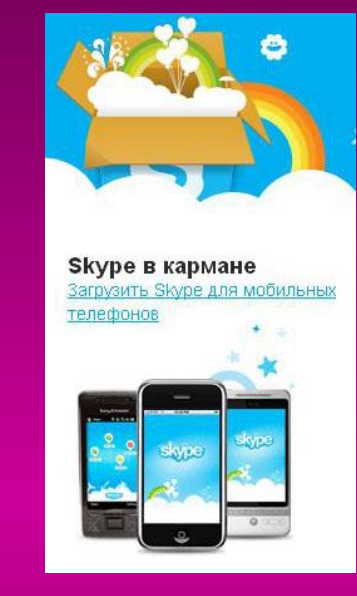

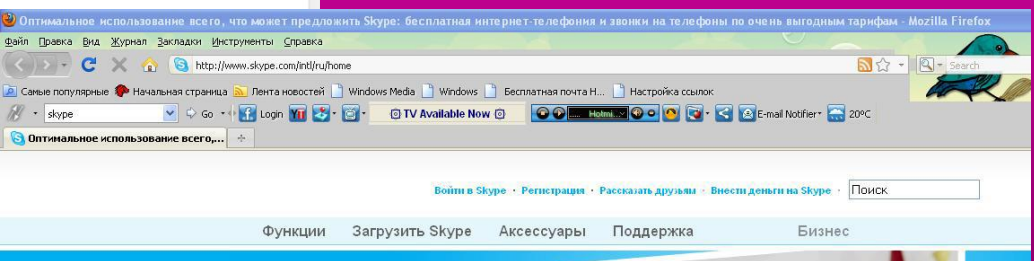

#### Будьте рядом, где бы **ВЫ НИ бЫЛИ**

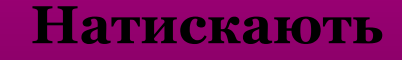

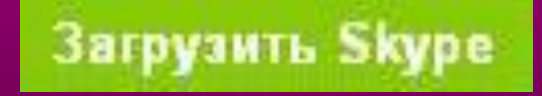

© М.В. Ігнатюк, 2010 8

# Завантаження програми Skype

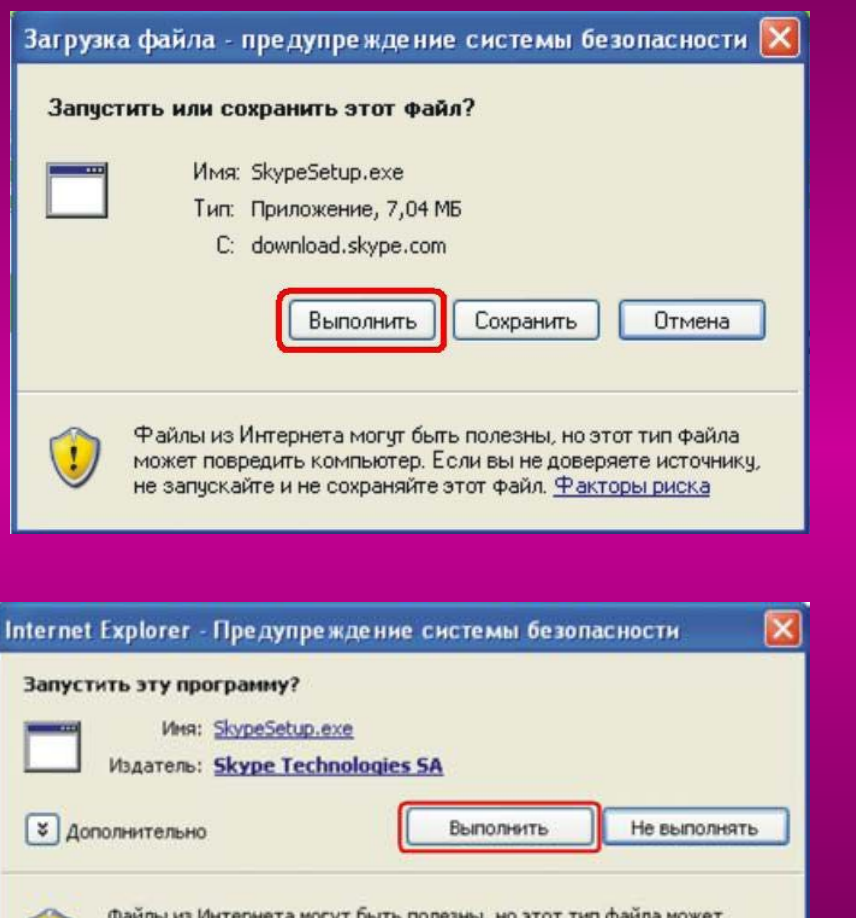

повредить компьютер. Запускайте только программы, полученные от

Выполнено: 44% из SkypeSetup.exe?130045.exe -Открытие: SkypeSetup.exe c download.skype.com --------------------Осталось времени: 2 мин 23 сек (скопировано: 3,12 МБ из 7,04 МБ) Временная папка Загрузить в: Скорость передачи: 28,7 КБ/сек √ Закрыть диалоговое окно после завершения загрузки.

Открыть папку

**skypeSetup.exe**

Открыть

#### © М.В. Ігнатюк, 2010 9

доверяемого издателя. Факторы риска

Отмена

# Встановлення програми Skype

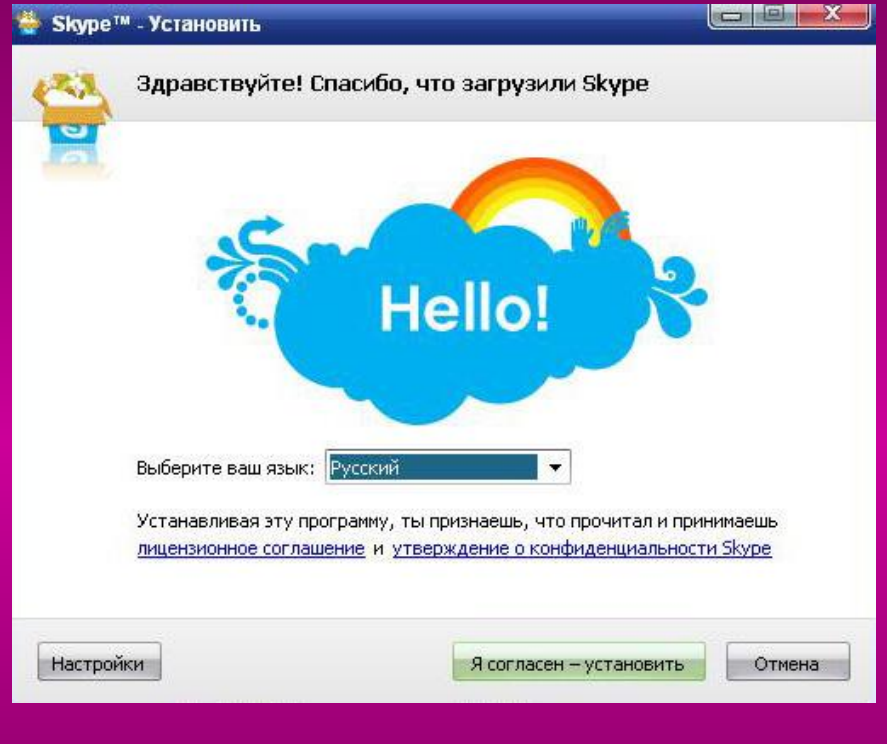

### **Вибирають мову**

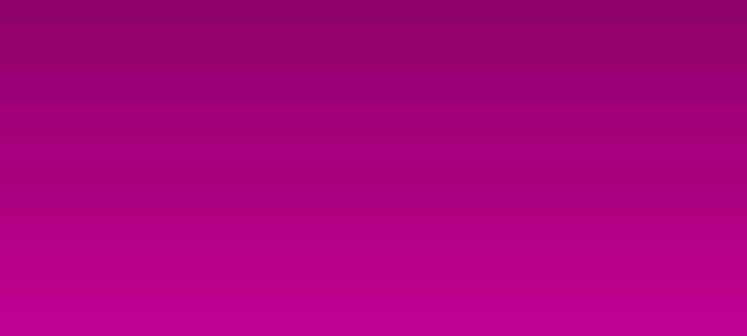

#### ● Skype™- Установить

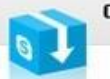

Спасибо, что установили Skype

#### Ура, теперь у вас есть обновленный Skype!

С надстройкой Skype сможете звонить на номера обычных телефонов с любой веб-страницы всего лишь одним нажатием мышкой.

В следующий раз, как запустите свой веб-браузер, увидите доп. инфо о надстройке Skype.

Пример

**The Queen Victoria Pub** Great food, cold pints. tel: 3328086 3

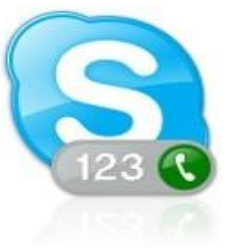

© М.В. Ігнатюк, 2010 10

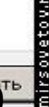

 $\mathbb{Z}$ 

# Практичні завдання

- 1. Зареєструватися в Skype
- 2. Знайти та додати 3-х друзів за ніком (ім'я Skype), повним ім'ям і e-mail (електронна пошта)
- 3. Зателефонувати друзям
- 4. Написати повідомлення в чаті
- 5. Надіслати файл (фото або текстовий документ) друзям
- 6. Вихід з Skype

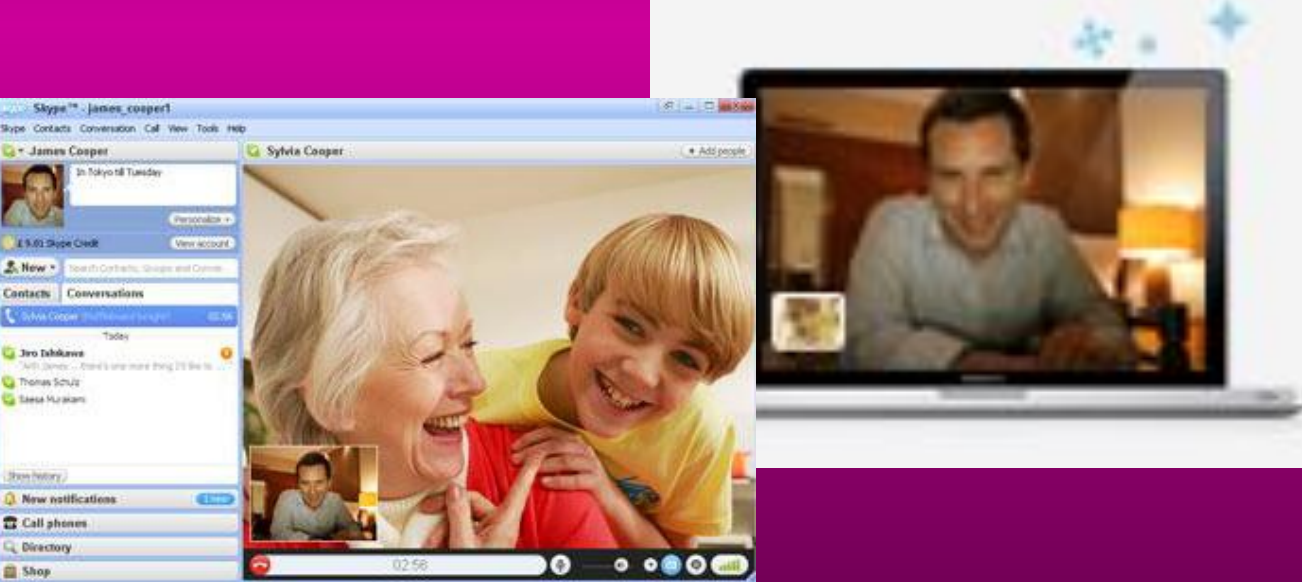

## Створення нового користувача

Запускають на робочому столі ярлик Skype

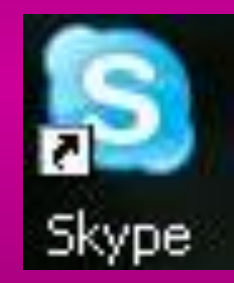

Реєструються: обирають ім'я, нік (ім'я Skype), пароль

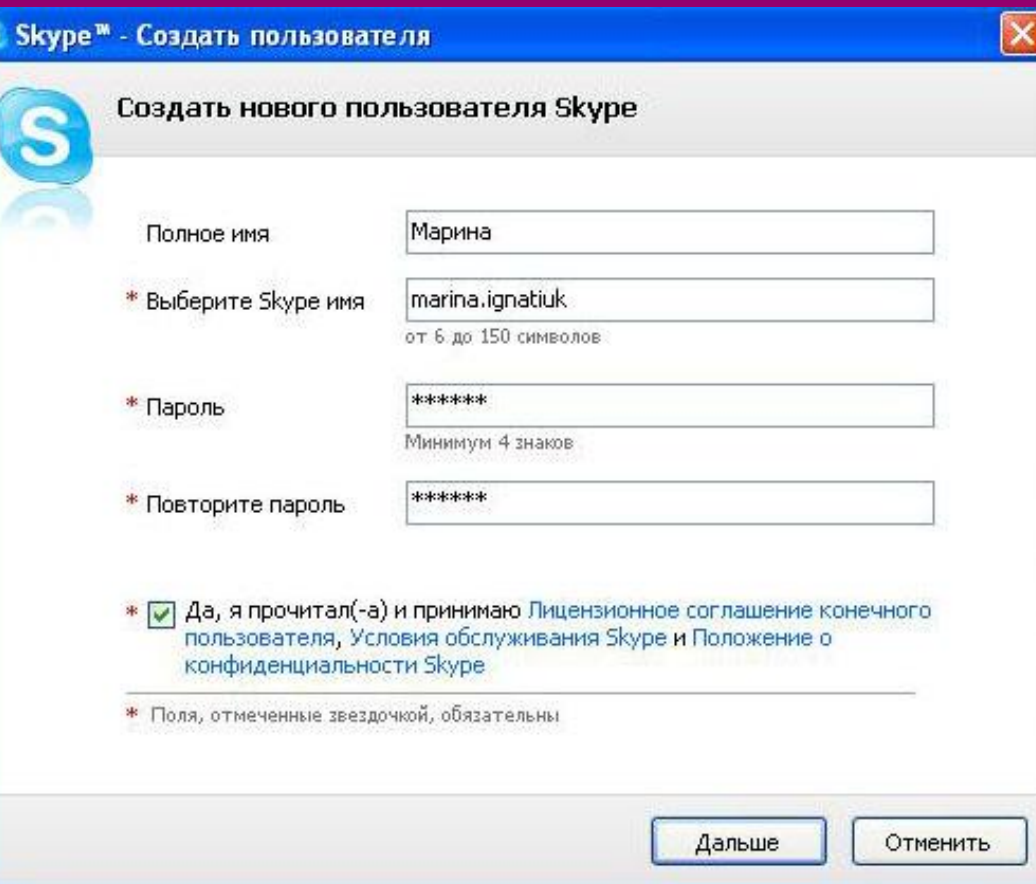

## Створення нового користувача

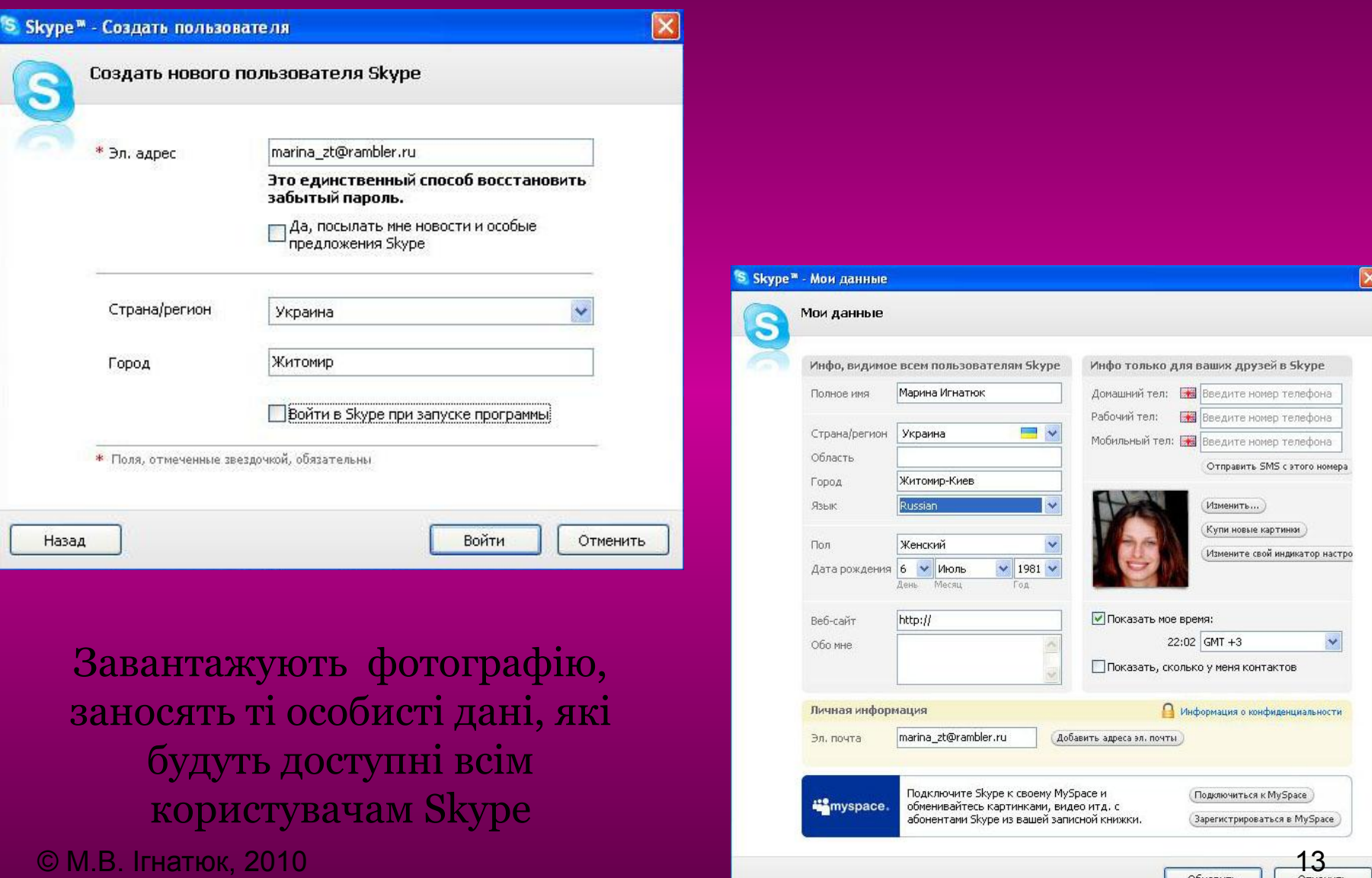

# Пошук абонентів Skype

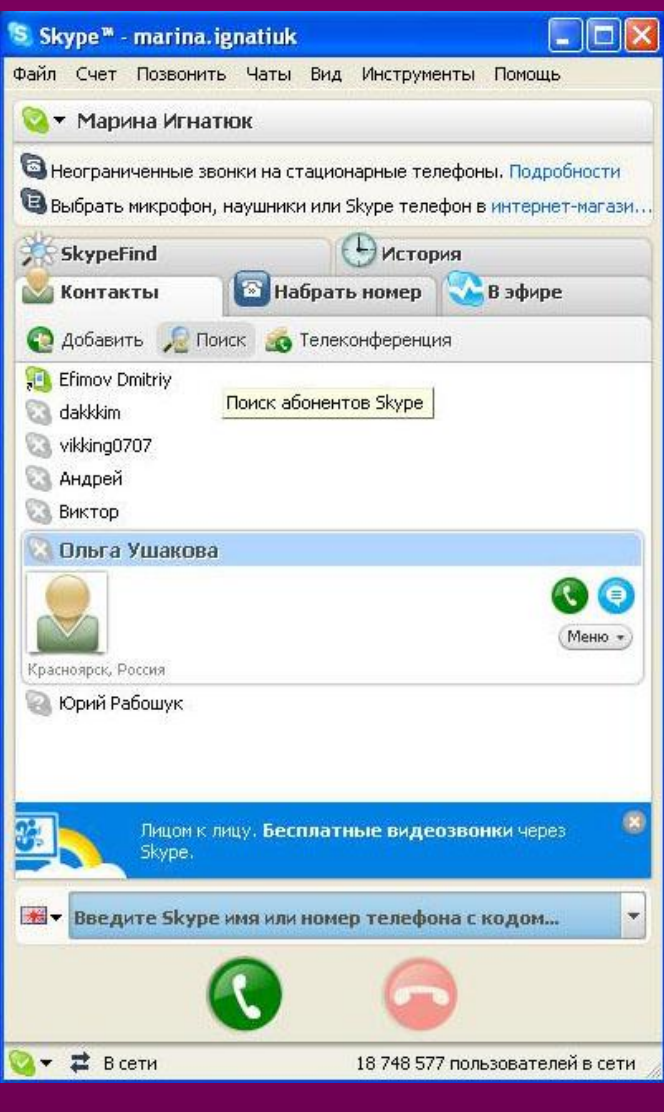

У вкладці «Контакти» вибирають «Пошук абонентів Skype», вводять нік (ім'я Skype) або повне ім'я, або e-mail (електронну пошту). Натискають клавішу «Пошук»

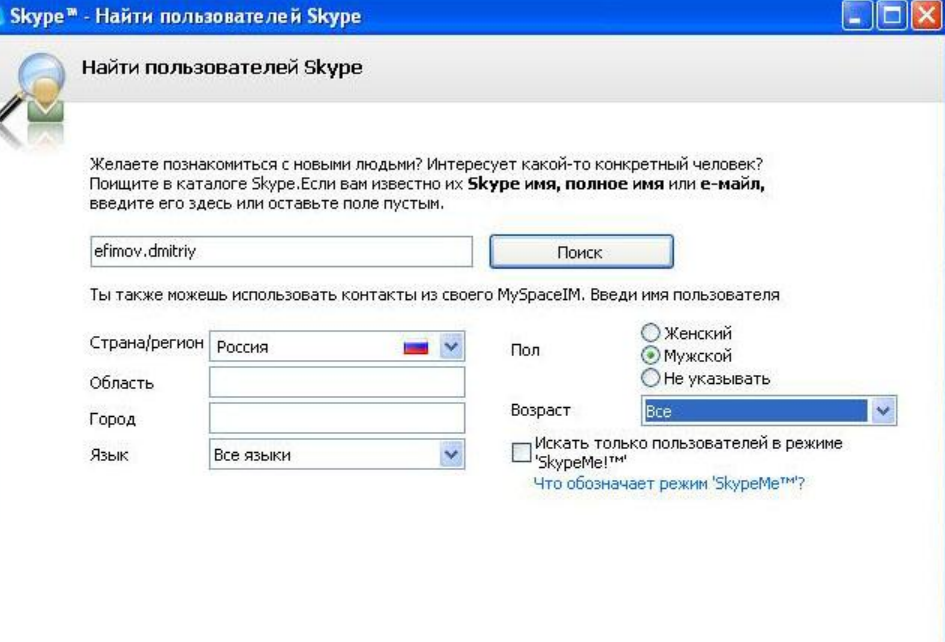

 $\textcircled{ }$  М.В. Ігнатюк, 2010  $\textcircled{ }$  14  $\textcircled{ }$  14  $\textcircled{ }$  4  $\textcircled{ }$  4  $\textcircled{ }$  4  $\textcircled{ }$  4  $\textcircled{ }$  3akpbn's  $\textcircled{ }$  14

# Додавання користувача Skype до списку контактів

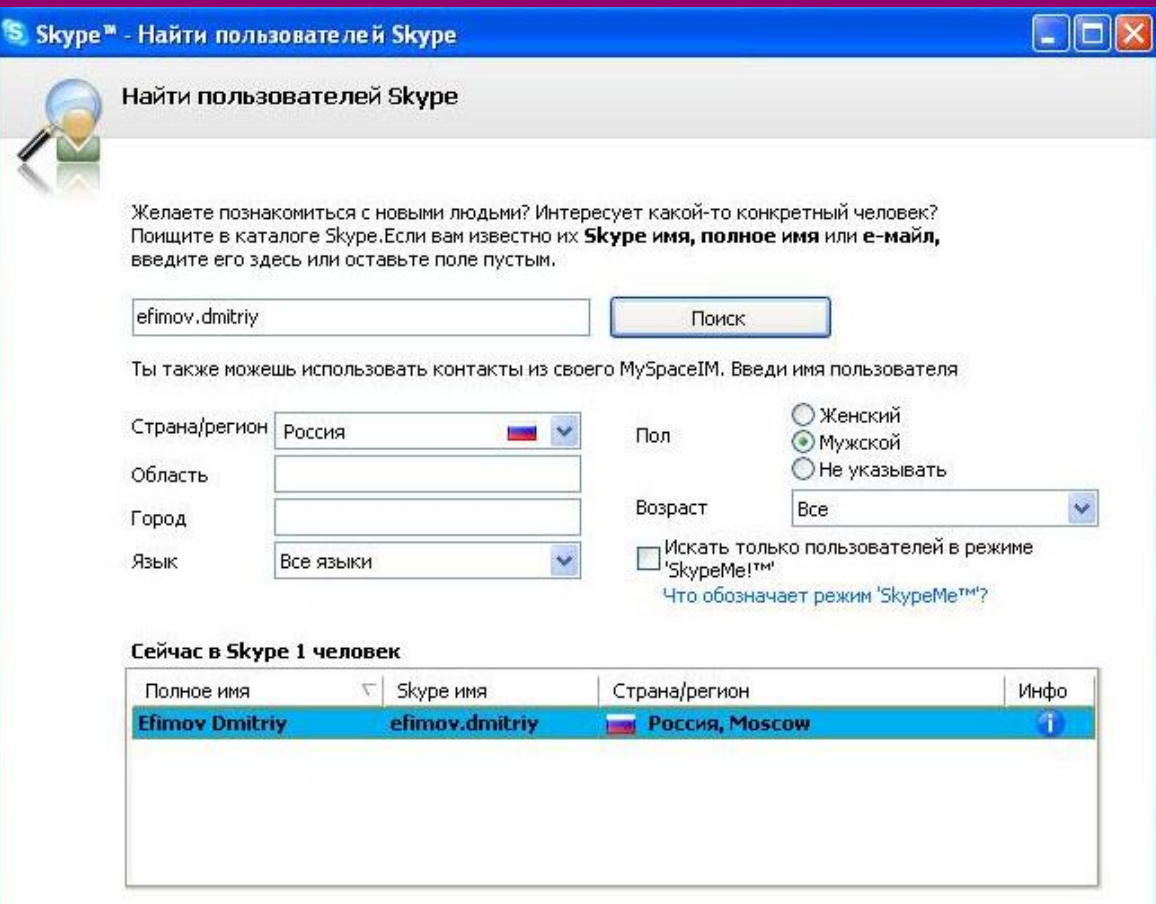

© М.В. Ігнатюк, 2010 15

Вибирають знайденого користувача та натискають клавішу «Додати Skype контакт»

# Зателефонувати користувачам Skype

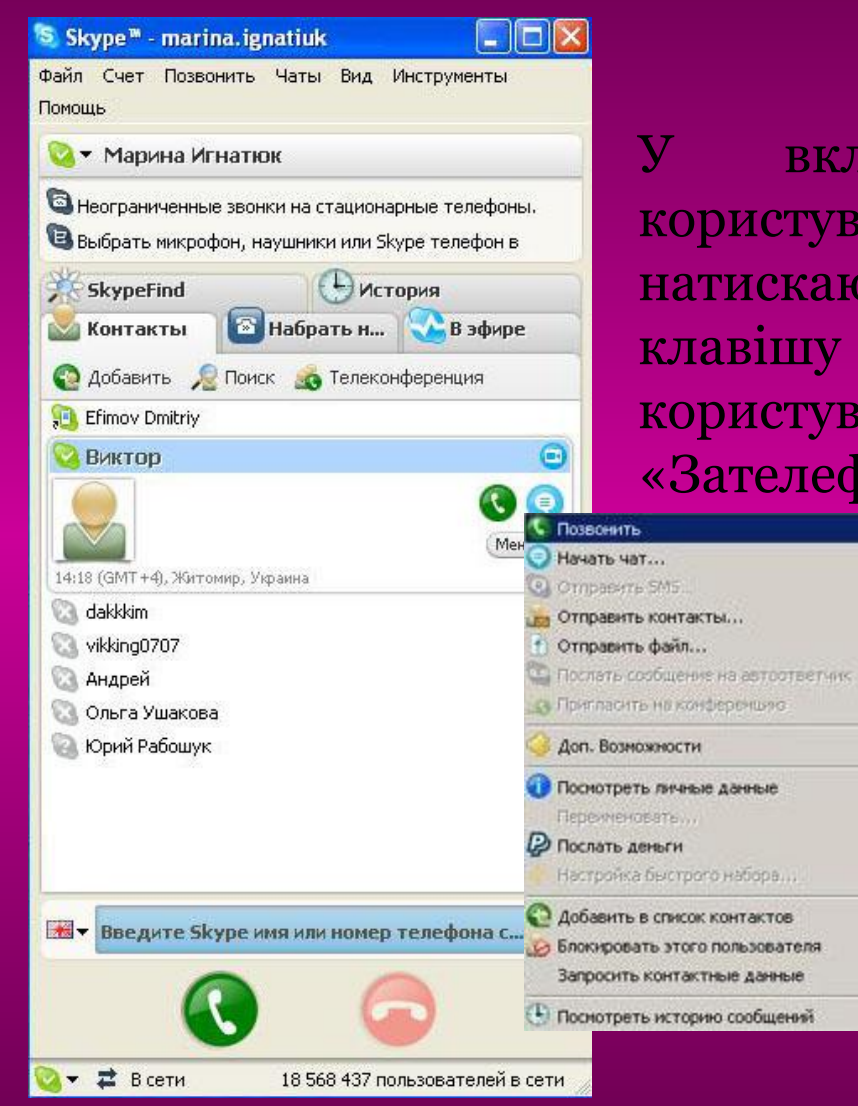

У вкладці «Контакти» вибирають користувача, з яким Ви будете спілкуватись, натискають «Зателефонувати» ( В зелену клавішу знизу вікна або навпроти користувача) або «Меню» і тоді «Зателефонувати»

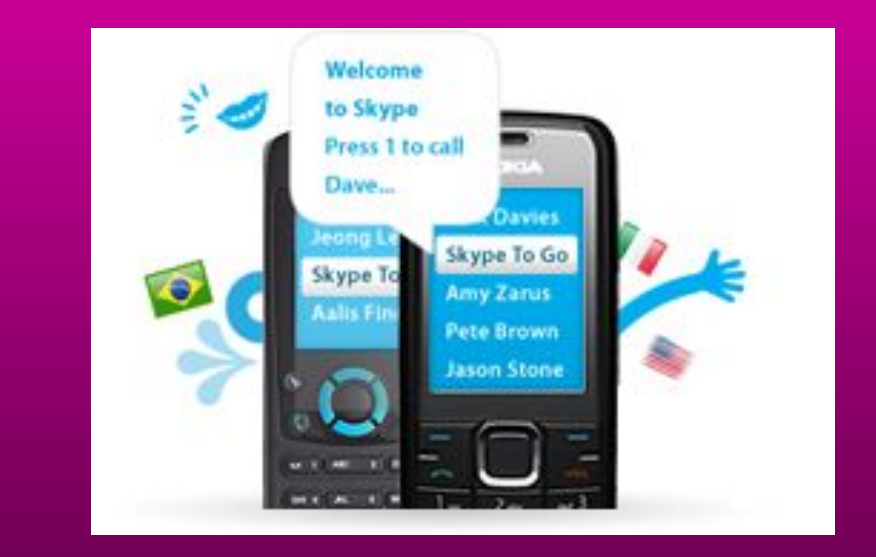

© М.В. Ігнатюк, 2010 16

# Повідомлення в чаті Skype

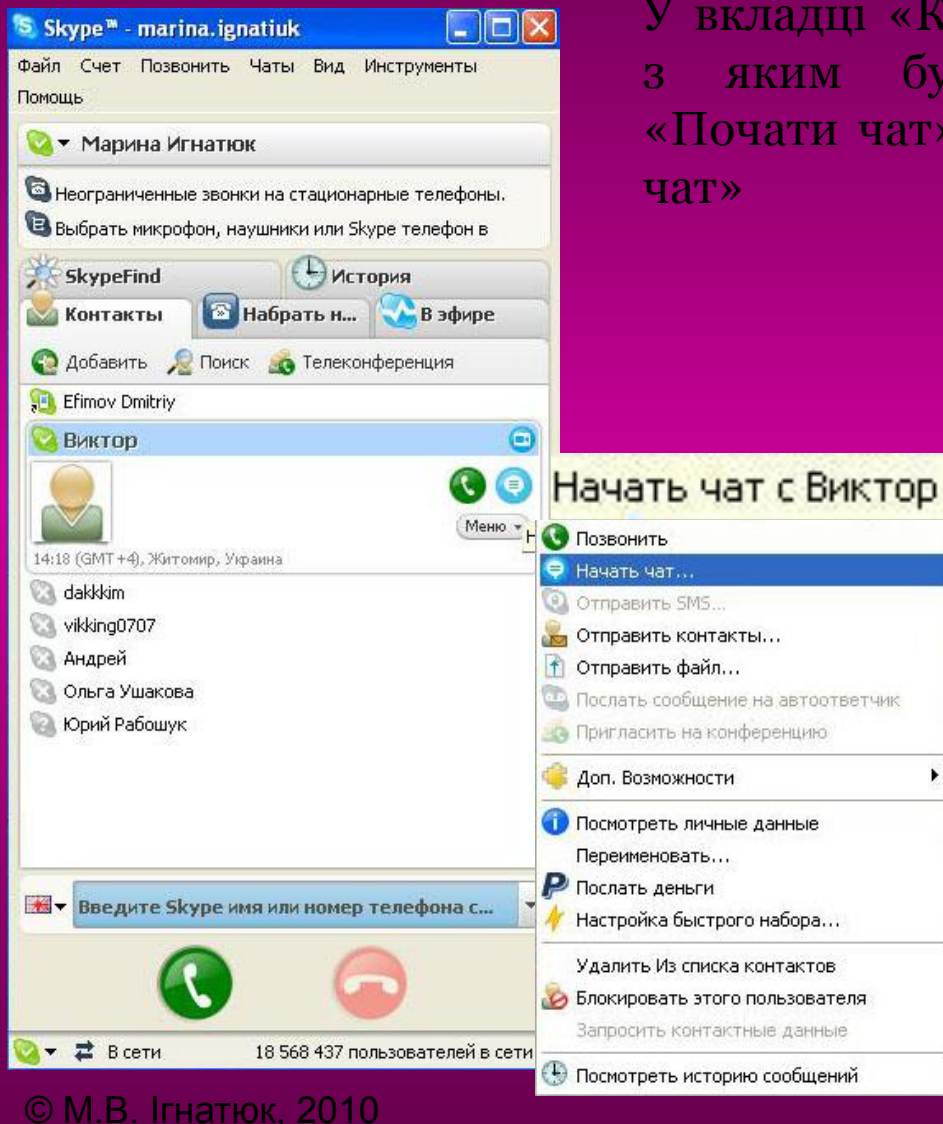

У вкладці «Контакти» вибирають користувача, з яким будете спілкуватись, натискають «Почати чат» (•) або «Меню» і тоді «Почати

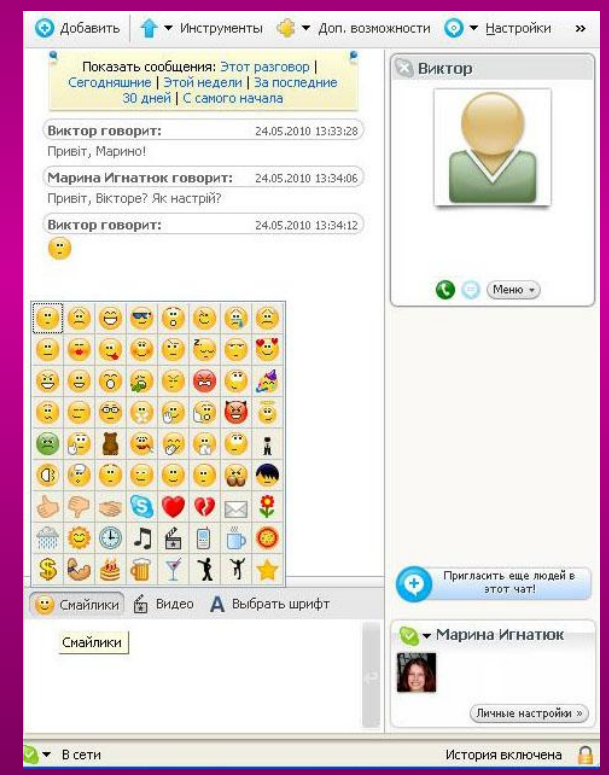

За допомогою посмішок (смайлів) виражають свій настрій у повідомленнях

# Надсилання файлу

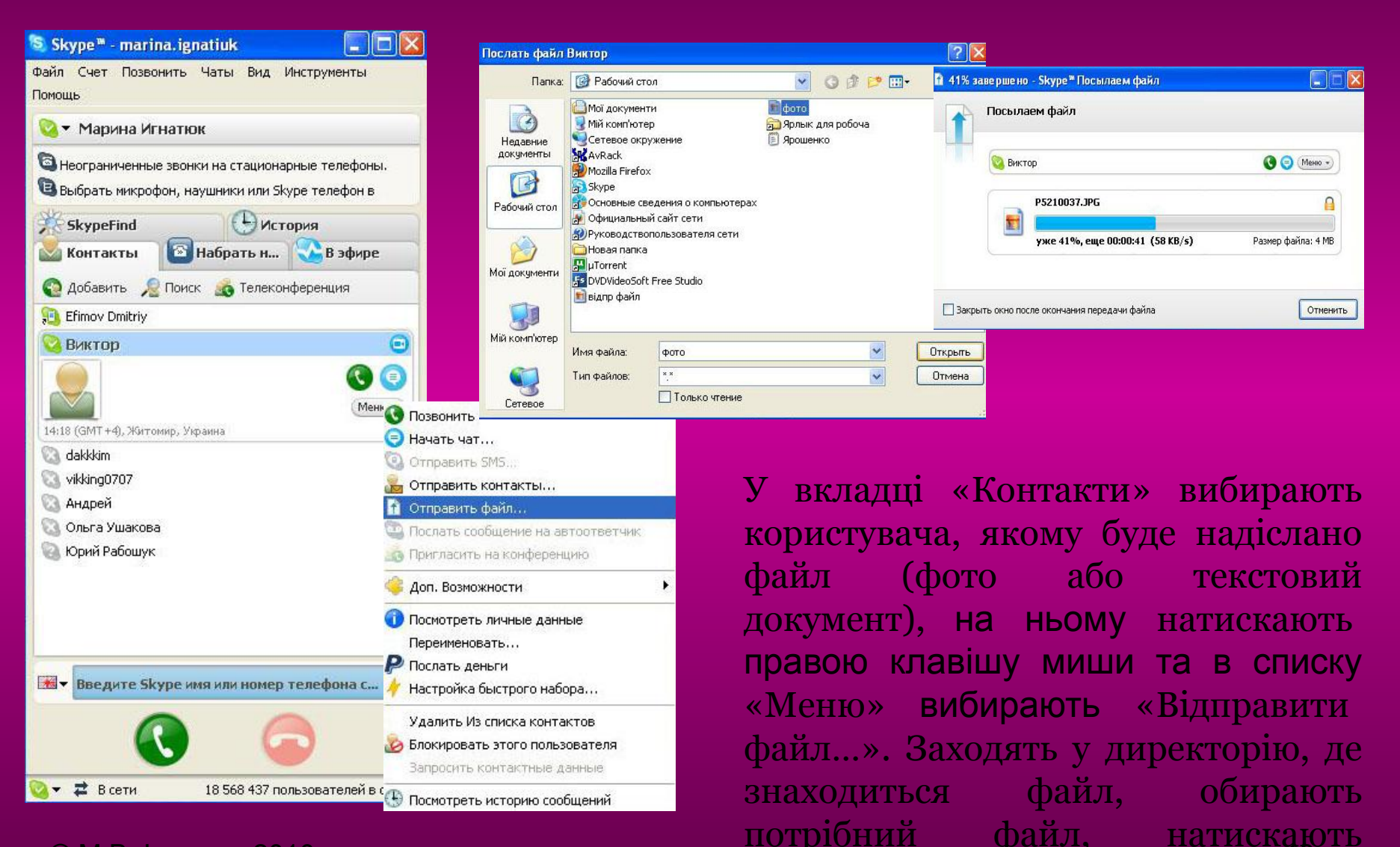

клавішу «Відкрити» © М.В. Ігнатюк, 2010 <sup>18</sup>

# Зателефонувати на сотовий або стаціонарний телефон

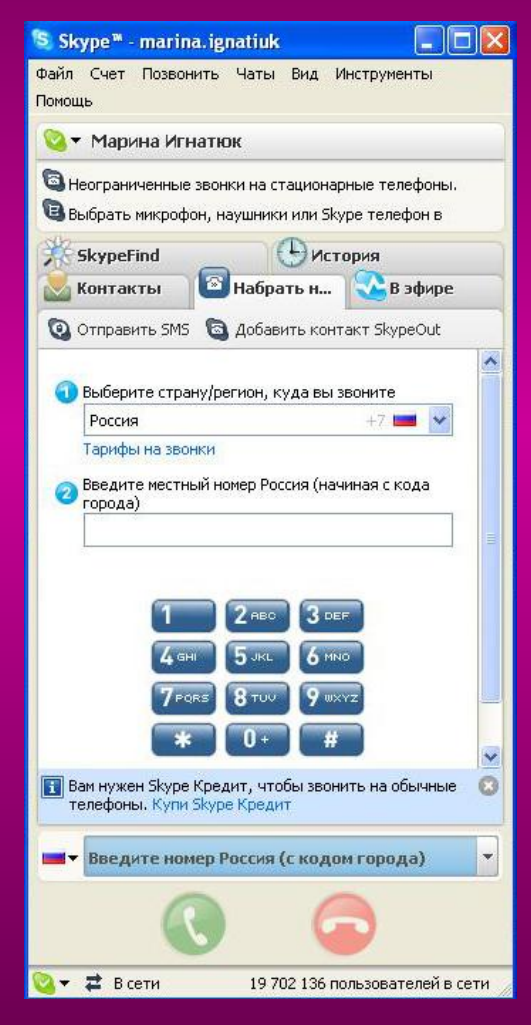

У вкладці «Набрати номер» вибирають країну, вводять номер (без кода країни), далі натискають клавішу «Зателефонувати» (©)

![](_page_18_Picture_4.jpeg)

## Внесення авансу

![](_page_19_Picture_1.jpeg)

© М.В. Ігнатюк, 2010 20

Оплатити послуги Skype можна через програму Skype (у меню «Рахунок» вибирають «Внести аванс на рахунок Skype») або через сайт http://www.skype.com/intl/ru

![](_page_19_Picture_58.jpeg)

# Вихід з Skype

![](_page_20_Picture_1.jpeg)

У меню «Файл» вибирають «Вийти з мережі Skype»

![](_page_20_Picture_3.jpeg)

![](_page_20_Picture_4.jpeg)

## Використані джерела

- 1. http://mirsovetov.ru/a/hi-tech/software/skype.html
- 2. http://skype.com/intl/ru
- 3. http://www.lessons-tva.info/favorite.html

![](_page_21_Picture_4.jpeg)

# Бажаю Вам приємного спілкування!

![](_page_22_Picture_1.jpeg)

**Тепер Ви зможете завжди бути на зв'язку із своїми партнерами по роботі, близькими, друзями та рідними**

Ігнатюк Марина **Skype: marina.ignatiuk E-mail: marina@lib.zt.ua** 

![](_page_22_Picture_4.jpeg)